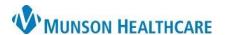

Cerner Ambulatory PowerChart EDUCATION

Summary: Follow the steps blow to print a patient specimen label.

**Support:** Ambulatory Informatics at 231-392-0229.

## **Printing Patient Specimen Labels**

- 1. Within patient's chart:
  - a. Click Task.
  - b. Click Reports.

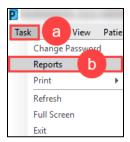

- 2. In the Reports window:
  - a. Click Specimen Label.

Note: The following quantity of labels will be printed based on selection.

Specimen Label = 1

Specimen Label - 2 = 2

Specimen Label - 3 = 3

- 3. Select the Printer destination.
  - a. Click Print.

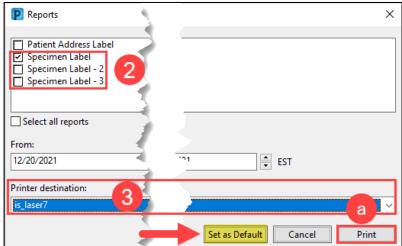

**Note:** If a default printer has not been set, after clicking on **Printer destination**, click on **Set as Default** to default the printer.